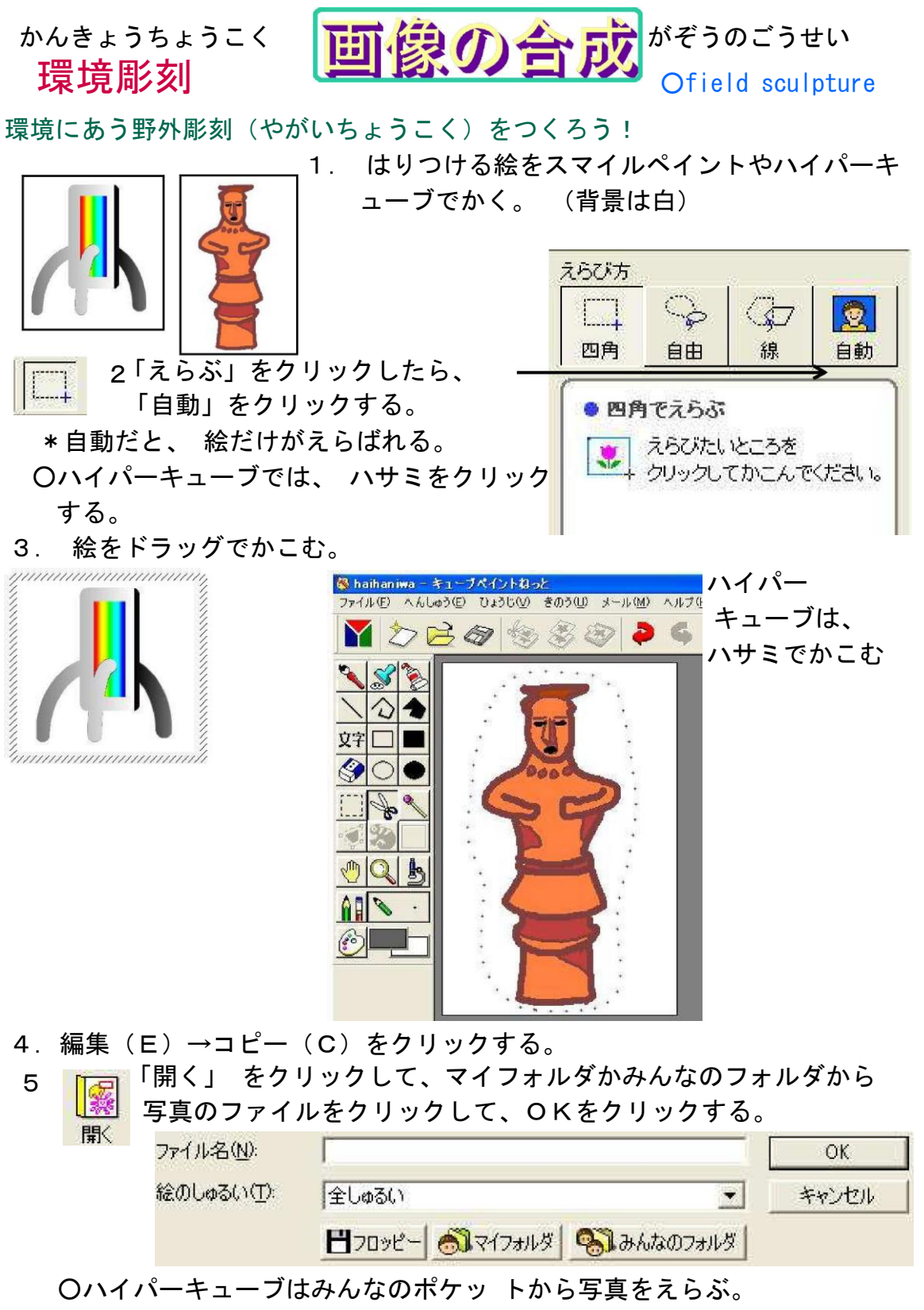

6.写真が出たら、編集(E)→はりつけ(P)をクリックして写真に絵を

はりつける。

- \*ドラッグして絵を動かしたり、 拡 大したりできる。
- \*絵の外側をクリックするとそこで 決定する。

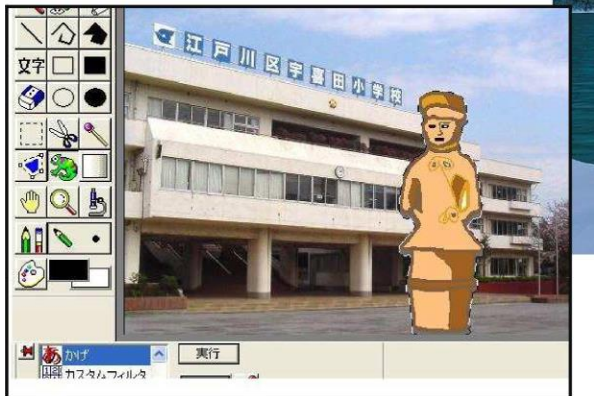

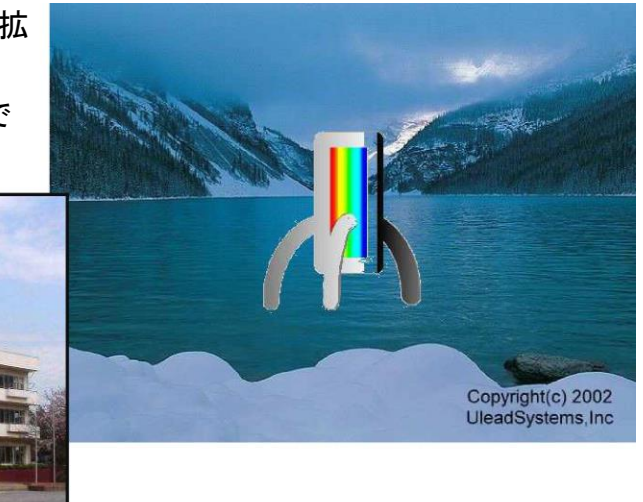

○ハイパーキューブでは、はりつけた時に、「とくしゅこうか」→「かげ」 (色を選ぶ)→実行→(向き・きょりを選ぶ)→OK→右クリック→えらんだもの をキャンセルクリックして、 かげもつけられます。

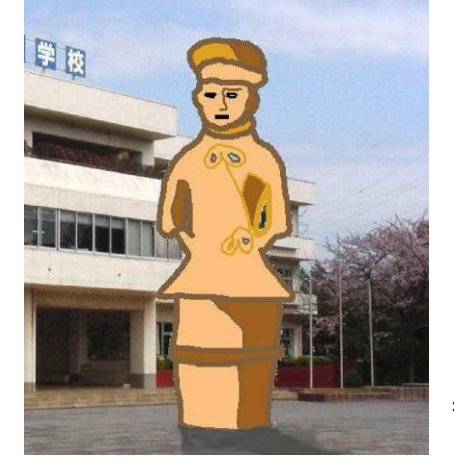

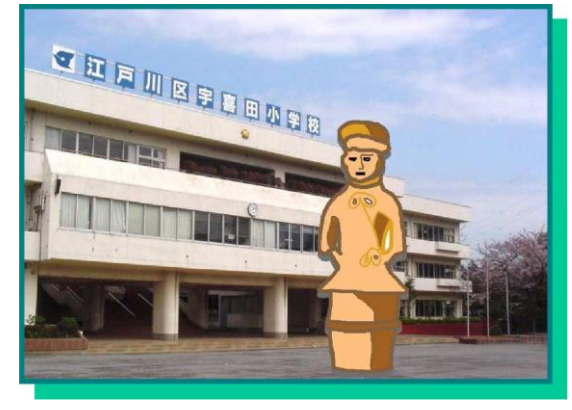

\*かげを、 ぬることもできます。

7. ほぞんして、印刷します。 スマイルペイント

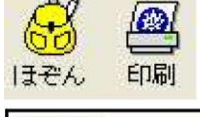

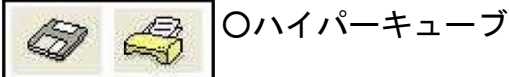

見てみよう、野外彫刻のサイト

・箱根彫刻の森美術館 Hakone Open-Air Museum <https://www.hakone-oam.or.jp/> ・長野市野外彫刻賞 受賞作品 <https://www.city.nagano.nagano.jp/site/yagaityoukoku/53020.html>

│ │ 野外彫刻/東京都文化振興 [https://www.seikatubunka.metro.tokyo.lg.jp/bunka/bunka\\_seisaku/00000](https://www.seikatubunka.metro.tokyo.lg.jp/bunka/bunka_seisaku/0000000625.html) [00625.html](https://www.seikatubunka.metro.tokyo.lg.jp/bunka/bunka_seisaku/0000000625.html) 「T」テキスト選択ツールをクリックして、サイトのアドレスをドラッグし たら、右クリックして、クリップボードにコピーして、アドレス(D)にはりつ ける。

Copyright(C) 2011-2020 Art e-Learning Center. All Rights Reserved.